## ChatGPT for Cybersecurity #2

Joas Antonio dos Santos

<https://www.linkedin.com/in/joas-antonio-dos-santos>

#malwareanalysis #c++ #reverseengineering

# Malware Analysis

#### What Windows APIs are used by malware?

G

凸 曱 Many Windows APIs can be used by malware to accomplish various tasks, such as: \* The Windows Registry API, which can be used to modify system settings or persistence. The Windows File System API, which can be used to read, write, or delete files on the file system. The Windows Process API, which can be used to start, stop, or enumerate running processes.

- The Windows Network API, which can be used to create, listen, or connect to network sockets, or to enumerate network interfaces.
- \* The Windows Service API, which can be used to install, start, stop, or delete Windows services.
- The Windows Cryptography API, which can be used to encrypt or decrypt data.

It's worth noting that many of these same APIs are also used by legitimate software, so it's not necessarily the use of a specific API that makes something malware. It's the intent and actions taken using that API that determine if it is malicious.

#### How to parse malicious documents with EML format?

depending on the specific requirements of your use case. Here are a few general steps that can be taken:

ሐ ም

- Isolate the EML file: To prevent the spread of malware, it is important to isolate the EML file before attempting to parse it. This can be done by running it in a sandboxed environment or by using a virtual machine.
- Extract the attachments: EML files can contain attachments, such as executable files, that may contain malware. These attachments should be extracted and scanned separately. Scan for malware: Use a malware scanner to scan the EML file and its attachments for known malware scanners.
- Extract and parse the email header and body: Use an email parsing library to extract the header and body of the EML file.
- Inspect the links and email body for malwares or malicious activities.
- Check for any indicators of compromise like using command line arguments or redirecting to a suspicious website
- Keep in mind that these are general steps, and your specific implementation may require additional or different steps.
- It is always recommended to use dedicated security tools and trained personnel to deal with such malwares.

### How to parse malicious documents with MSI and CHM format?

Parsing malicious documents in MSI and CHM format can be done using a similar process to  $\bigoplus$   $\nabla$ can be taken: Isolate the MSI or CHM file: As with EML files, it is important to isolate the MSI or CHM file it in a sandboxed environment or by using a virtual machine. Scan for malware: Use a malware scanner to scan the MSI or CHM file for known malware. This can be done using a variety of tools, such as antivirus software or online malware scanners. Extract the files: MSI files are Windows installer packages that contain multiple files and

Inspect the files and resources: Inspect the files and resources that were extracted from the MSI or CHM file. Look for any suspicious or malicious files, such as executables or scripts

indicators of compromise. For example, the file's digital signature can be checked for authenticity and any other information to check for the source and integrity of the file. Check for any indicators of compromise: Check for any other indicators of compromise, such as command line arguments or redirecting to a suspicious website

Again, keep in mind that these are general steps, and your specific implementation may require additional or different steps.

It is always recommended to use dedicated security tools and trained personnel to deal with such malwares.

#### Create example to yara rules for malware detection

Yara is a tool that can be used to detect malware by creating rules that match specific patterns in files. Here is an example of a simple Yara rule that can be used to detect a specific type of malware:

6

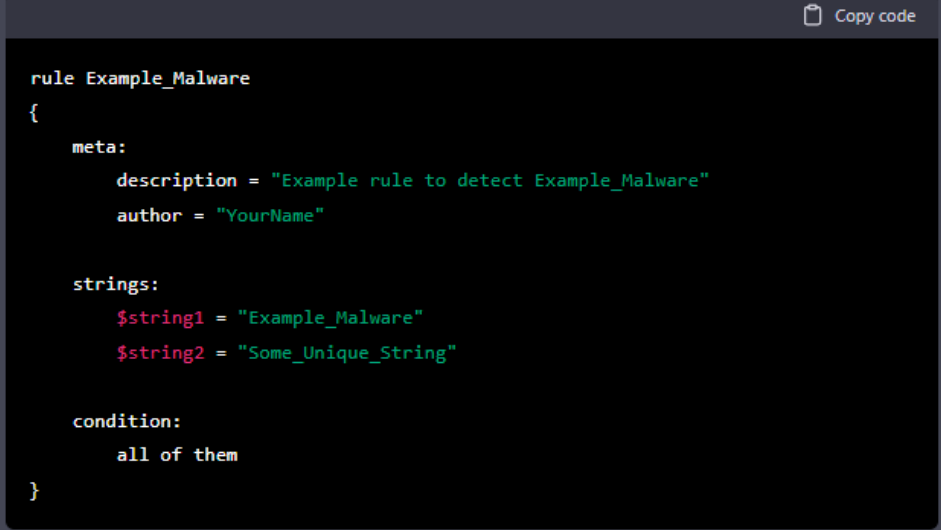

This rule will match any file that contains the string "Example\_Malware" and "Some\_Unique\_String" anywhere in its content. The "meta" section can be used to include additional information about the rule, such as the author or a description of what it's supposed to detect.

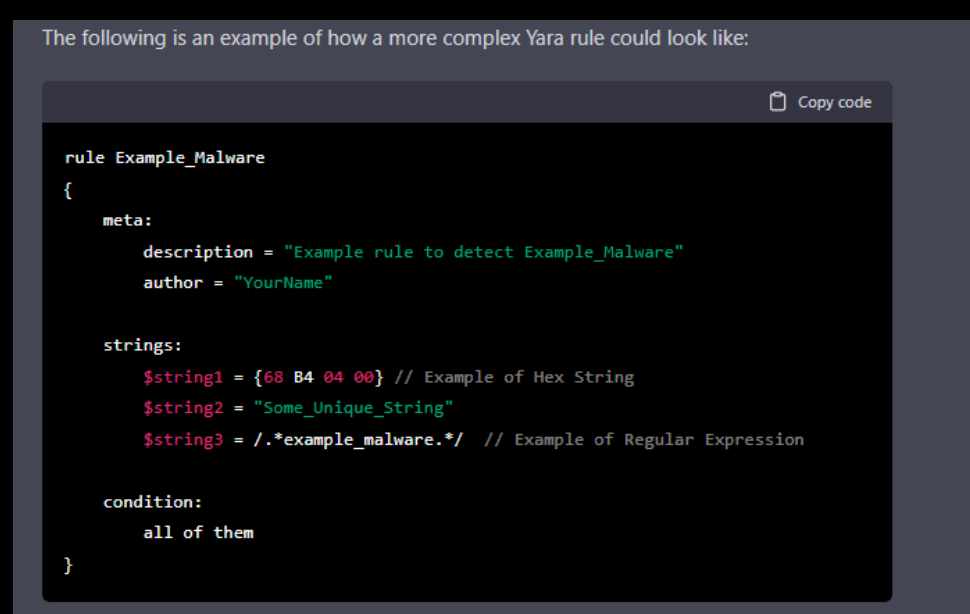

In this example, the rule will match any file that contains the hex string "68 B4 04 00", the string "Some\_Unique\_String" and regular expression ".example\_malware.". The use of multiple strings and conditions increases the specificity of the rule and increases the accuracy of detection.

It's worth noting that creating Yara rules requires a deep understanding of the target malware and the actual specific technical details of the malware, as well as being aware of possible evasive techniques malware use. Also, rules need to be continuously updated and tested, to cover new variants and changes in the malware.

#### What are Windows Computer Networking APIs?

Windows Computer Networking APIs are sets of application programming interfaces (APIs)  $\Box$ provided by Microsoft Windows for developers to create network-aware applications. These APIs allow developers to create and manage network connections, send and receive network data, and interact with network devices. Some examples of Windows Networking APIs include:

- 1. WinSock: The Windows Sockets (WinSock) API is a programming interface that allows developers to create socket-based applications that can communicate over a network. WinSock is based on the Berkeley sockets API, which is a widely-used standard for network programming.
- 2. Windows Remote Management (WinRM): WinRM is a protocol that allows for the management of remote computers using web services. It allows for remote execution of management scripts and commands and can be useful for automating tasks on multiple computers.
- 3. Network Programming Interface (NetAPI): The NetAPI is a set of API's provided by windows which are used to access and manage network resources, such as domains, servers, and users. This API can be used to programmatically access information such as active directory, shares, and user accounts.
- 4. Windows Firewall API: Windows Firewall API allows developers to programmatically interact with the firewall of the local or remote computers. This can include creating rules, managing firewall settings, and checking the status of the firewall.
- 5. Windows HTTP Services (WinHTTP): WinHTTP is an API that allows developers to create HTTP-based applications, such as web browsers and web services. It provides a high-level interface for sending and receiving HTTP requests and responses, as well as support for Secure Sockets Layer (SSL) and Transport Layer Security (TLS) encryption.
- 6. Windows TCP/IP API: Windows TCP/IP API provides access to low-level functions of the TCP/IP stack. This allows for access to the detailed information about the underlying network interfaces, IP addresses, and routing tables.

#### How to Unpack Malware with x64dbg?

ሐን መ Unpacking malware with x64dbg is a process used by security researchers and malware analysts to analyze the inner workings of malware in order to understand its behavior and potentially identify any malicious functionality. Here are the general steps to unpack malware using x64dbg:

- 1. Open the malware file in x64dbg. This can be done by clicking on the "Open" button in the toolbar, or by using the "File  $>$  Open" menu option.
- 2. Set a breakpoint on the entry point of the malware. In x64dbq, the entry point is the location where the malware begins executing. This can be found by looking at the PE header of the file or by searching for the OEP (Original Entry Point)
- 3. Run the malware by clicking on the "Run" button in the toolbar or by using the "Debug > Run" menu option.
- 4. Once the execution is halted at the Entry Point, step through the code by using the single step button or the step into (F7) function.
- 5. Look for the location of the unpacking stub, this could be identified by identifying the repetitive code, string references, and imports that are responsible for unpacking the malware.
- 6. Once the unpacking stub is located, set a breakpoint on the location where the unpacking code begins.
- 7. Use the trace function (F8) to trace the code and analyze the instructions, looking for the location where the payload is being decrypted or uncompressed.
- 8. Once the payload is located, dump it to a file, then you can analyze it separately
- 9. Repeat the process for each iteration of unpacking.

Keep in mind that unpacking malware can be a complex process and requires a deep understanding of assembly language and reversing techniques. Also, different malwares may use different methods for packing and encrypting the malicious code, so it may require different approach to unpack it.

It's worth noting that there are automated tools available to unpack malware, but these tools may not always work and they could also have false positives, therefore it's always recommended to have a manual check and verification before concluding.

#### How to Analyze Macro Infected Documents and what tools are useful?

#### How to Analyze Macro Infected Documents and what tools are useful

- Analyzing macro-infected documents is a process used by security researchers and malware analysts to understand the inner workings of the macros and to identify any malicious functionality. Here are the general steps to analyze macro-infected documents and the tools that can be useful:
- 1. Isolate the document: To prevent the spread of malware, it is important to isolate the infected document before attempting to analyze it. This can be done by running it in a sandboxed environment or by using a virtual machine.
- 2. Extract the macros: Macros are typically written in a programming language such as VBA (Visual Basic for Applications) and are embedded within the document file. You can extract the macros using tools such as olevba, vba-extract.py or VBA-Extractor.
- 3. Deobfuscate the macro code: Many macro-based malware uses techniques such as string obfuscation, control flow obfuscation, or use of non-printable characters to conceal the malicious functionality. Tools such as deobfuscator.py, oledump, or Malicious Macro Generator can be used to deobfuscate the code and make it more readable.
- 4. Analyze the macro code: Once the macro code has been deobfuscated, it can be analyzed to understand its behavior. This can be done manually by reading through the code, or by using tools such as Didier Stevens' office-malware-scanner, macro\_pack, or **VBA Code Compare.**
- 5. Check for indicators of compromise: Check for any indicators of compromise, such as command line arguments, execution of system functions or calling for suspicious external sources.
- 6. Check for network traffic: malware may use network communications, you can use tools like wireshark or fiddler to check for any suspicious network activity.
- 7. Check for persistence mechanisms: malware may use persistence mechanisms like adding or modifying the registry or creating an autostart service, you can use tools like Autoruns to check for any changes in the persistence mechanism

#### How to Detecting a debugger using PEB?

石 兄 The Process Environment Block (PEB) is a data structure that contains information about a process, including a flag that indicates whether a debugger is attached to the process. This flag can be used by malware to detect if it is running under a debugger, and potentially change its behavior. Here's an overview of how malware can use the PEB to detect a debugger:

- 1. Access the PEB: The PEB can be accessed through the FS register on x86 systems, or the GS register on x64 systems. Malware can access the PEB by reading the value of these registers and then using that value as a pointer to the PEB data structure.
- 2. Check the BeingDebugged flag: Within the PEB data structure, there is a flag called "BeingDebugged" which is a byte-sized value that indicates whether a debugger is attached to the process or not.
- 3. Act accordingly: If the BeingDebugged flag is set, the malware can perform a specific action, such as:
	- \* Terminating itself.
	- \* Hiding its functionality or changing its behavior.
	- \* Encrypting or obfuscating its code.
	- \* Creating false debug events or misleading the analyst

It's worth noting that malware authors are aware of this technique being used, so they may use different methods or advanced techniques to evade being detected by a debugger, such as checking for the presence of specific debug-related DLLs, checking for specific system calls, or even hardcoded specific instructions that are known to be used by debuggers in the operating system.

Also, modern debuggers and reverse engineering tools have options to bypass these types of checks and can be used to evade these anti-debugging mechanisms, making the analysis of the malware more accessible.

#### How to analyze persistence mechanisms in a malware?

- Analyzing persistence mechanisms in malware is an important step in understanding how the malware maintains its presence on a compromised system and to identify methods for removing it. Here are the general steps to analyze persistence mechanisms in malware:
	- 1. Understand the malware's execution flow: Before identifying the persistence mechanism, it's important to have a good understanding of how the malware operates, including how it is executed and what actions it takes once it is running. This can be done through dynamic analysis, such as monitoring system calls and network traffic or static analysis, by reading and understanding the malware's code and functions.
	- 2. Identify persistence mechanisms: There are several common persistence mechanisms used by malware, such as:
	- \* Adding or modifying registry keys and values to ensure that the malware runs at startup.
	- \* Creating or modifying scheduled tasks to execute the malware at specific intervals.
	- \* Creating new services or modifying existing services to execute the malware.
	- \* Using alternative methods such as creating a Startup folder shortcut, using the Windows Run key or using Alternate Data Streams (ADS)
	- \* Hijacking legitimate processes or system drivers
	- 3. Validate the persistence mechanisms: Once a persistence mechanism is identified, it's important to validate it by testing the functionality of the malware and checking if the persistence mechanism is still in place.
	- 4. Develop a remediation plan: Once the persistence mechanism has been identified and validated, a remediation plan can be developed to remove the malware and secure the system. This could include removing registry keys and values, deleting scheduled tasks, stopping and removing services, or other actions specific to the persistence mechanism used
	- 5. Perform additional checks: Even after removing the malware, it's important to perform additional checks to ensure that the system is fully cleaned and secured. This includes monitoring for any new registry keys, scheduled tasks or services, scanning the system for any remaining malware, and updating or patching any vulnerabilities that may have been exploited by the malware.

It's worth noting that different malwares may use different persistence mechanisms, and new mechanisms may emerge over time. Also, modern malwares may use more sophisticated techniques to evade detection and removal, such as using multiple layers of persistence or using anti-forensic techniques to conceal their presence on the system. Therefore, it's always recommended to use multiple tools, techniques, and knowledge to identify and remove malwares, and keep updated with the newest threat landscape.

#### Development simple plugin in IDA?

**A** 见 I HO IDA (Interactive DisAssembler) is a powerful tool for reverse engineering and analyzing binary files. It also allows users to develop custom plugins (also known as scripts or macros) to automate repetitive tasks or to add new functionality. Here's an overview of how to develop a simple plugin for IDA:

- 1. Choose the scripting language: IDA supports multiple scripting languages, such as Python, IDC, and LUA. Choose the language that you are most comfortable with.
- 2. Set up the development environment: Depending on the language you choose, you may need to set up a development environment. For example, if you are using Python, you will need to have Python installed and configured for IDA.
- 3. Study the IDA API: IDA provides a comprehensive API for developers to interact with the disassembler and the analysis data. Study the API documentation, available functions and examples to have an idea of what's possible.
- 4. Write the code: Write the code for your plugin, following the API documentation and examples. The plugin can be a single function or a collection of functions that accomplish a specific task.
- 5. Test the plugin: Test the plugin by running it in IDA and checking if it works as expected.
- 6. Debugging and Troubleshooting: If the plugin is not working as expected, you can use the built-in debugging features of IDA to step through the code, inspect variables, and find errors.
- 7. Packaging and distributing: Once the plugin is tested and working as expected, you can package it as a file or module and distribute it to other users.

It's worth noting that the complexity of a plugin can vary widely, from simple scripts that automate a specific task to complex plugins that add new functionality to IDA. Also, IDA updates may break compatibility with some older plugins. Therefore, it's always recommended to check for the compatibility of the plugin with the current version of IDA and to keep an eye for new releases and updates of the tool.

#### Create example code plugin in IDA to automating runtime data collection in C++ and Python

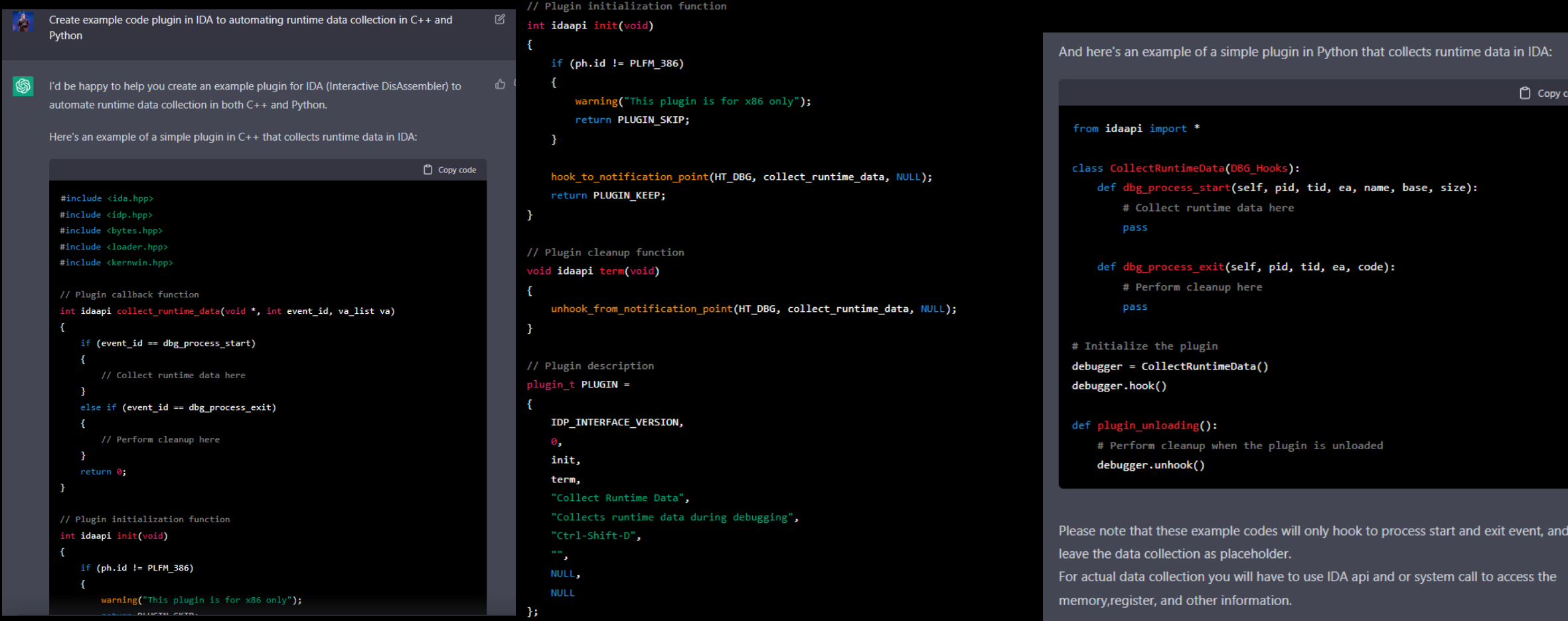

#### How to extract information from C2 in a malware?

How to extract information from C2 in a malware?

ሐ ም from a C2 server:

Reverse engineer the malware to understand its behavior and communication protocol. This may involve disassembling or decompiling the malware, as well as analyzing its network

decoding and decrypting the data using the appropriate tools and techniques. Build a tool or script to automatically extract the desired information from the C2 server.

with Scapy for packet manipulation, or C++ with Winpcap for Windows.

sandbox solution to simulate a real environment to observe the malware's behavior and the

Obfuscation, Encryption, and etc. that could make the reversing and analysis process more after a short period of time the C2 server used by the malware at the time of analysis may no longer be active.

### KLBanker decryption string using Python Example

KL-Banker is a banking malware that is known to target banks in South Korea. The malware  $\Box$   $\Box$ from KL-Banker: Copy code def KLBankerDecryption(data, key):  $decrypted data = ""$ for i in range(len(data)): decrypted data +=  $chr(ord(data[i]) \land ord(key[i % len(key)]))$ return decrypted data # Example usage data = "encrypted data" key = "decryption\_key"  $decrypted data = KLBankerDecryption(data, key)$ print(decrypted data)

Keep in mind that, this is an example and the real decryption process may vary depending purpose, and it's illegal to decrypt the data obtained from malicious campaigns.

#### How to Decode string and payload obfuscation using python

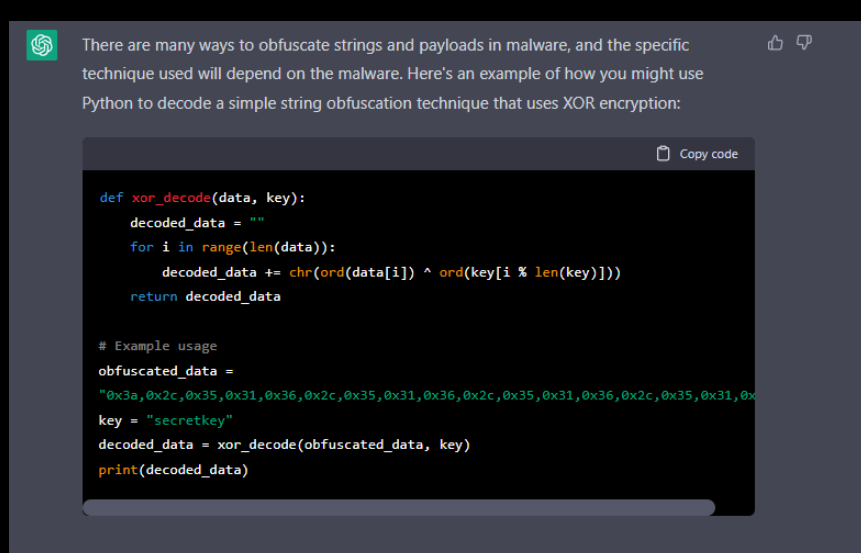

In this example, the obfuscated data is a string of hex values separated by commas, which is first converted to bytes, and then passed to the XOR function for decryption.

Keep in mind that this is just an example of a basic string obfuscation technique, and many malware use more advanced techniques such as packing, code obfuscation, and other methods of hiding the payload and intended functionality.

Additionally, It's worth mentioning that there are various python libraries that can be used to aid in the reversing and decoding process of payloads and strings obfuscation such as:

- \* pyarmor: A command line tool and library used to obfuscate python scripts
- \* unmarshal: A python library for decoding payloads obfuscated with various techniques like XOR, Base64, etc
- \* androguard: A python library for analyzing and reversing Android malware

#### Using debuggers for dumping packed malware from memory

Using debuggers to dump packed malware from memory is a common technique used by malware analysts and incident responders. Here are the general steps for using a debugger to dump a packed malware from memory:

- 1. Attach the debugger to the running process of the packed malware. This can be done using a user-mode debugger such as OllyDbg, or a kernel-mode debugger such as WinDba.
- 2. Set a breakpoint at the entry point of the unpacking routine. This can often be done by analyzing the malware's code or by using techniques such as dynamic analysis to determine where the unpacking routine starts.
- 3. Run the malware in the debugger and wait for the breakpoint to be hit. Once the breakpoint is hit, the debugger will pause execution of the malware at the beginning of the unpacking routine.
- 4. Step through the unpacking routine, observing the changes in memory as the malware unpack itself.
- 5. Dump the unpacked malware from memory. This can be done using the built-in memory dumping functionality of the debugger, or by using a separate tool such as ProcDump.
- 6. Analyze the dumped malware using static analysis and dynamic analysis techniques, with special focus on the unpacking process.

It's important to note that the exact steps and tools used for dumping packed malware from memory will depend on the specific packer and the malware being analyzed. Some packers use more advanced techniques such as anti-debugging and anti-tampering, which can make the process of unpacking and dumping the malware more difficult. It is also important to mention that this process should be done in a secure environment, running the malware in a sandbox or virtual machine to avoid any potential malicious action.

### Deobfuscation, unpacking, and decoding of obfuscated malicious JavaScript

- ሐ ዋ Deobfuscating, unpacking, and decoding of obfuscated malicious JavaScript can be a challenging task, as it requires a deep understanding of the specific obfuscation techniques used by the malware and the JavaScript language itself. Here are the general steps for deobfuscating, unpacking, and decoding malicious JavaScript:
	- 1. Analysis the obfuscated code for patterns or clues about the obfuscation techniques used. This may involve manually looking for common obfuscation techniques such as string splitting, character substitution, and function renaming, or using specialized tools and scripts to automatically detect patterns in the code.
	- 2. Use tools or scripts to deobfuscate the JavaScript code. This may involve using JavaScript beautifiers and deobfuscators, or writing custom scripts to undo specific obfuscation techniques.
	- 3. Identify any packers or crypters used to pack and encrypt the JavaScript code. This may involve looking for known packer signatures in the code, or using dynamic analysis techniques to observe the behavior of the JavaScript code as it runs.
	- 4. Use specialized tools or scripts to unpack and decrypt the JavaScript code. This may involve reversing the packer or crypter to extract the original JavaScript code, or using debugging techniques to dump the decrypted code from memory.
	- 5. Reanalyze the deobfuscated and unpacked JavaScript code to understand its behavior and functionality. This may involve manually looking for malicious functionality or using specialized tools to analyze the code.
	- 6. Depending on the complexity of the obfuscation and code structure, sometimes manual analysis is required to fully deobfuscate, unpack, and decode the malicious javascript.

It's worth to mention that new and advanced obfuscation techniques can make this process more difficult, also attackers might use multiple layers of encryption, obfuscation, and packing to protect their malicious code, so it is important to have a good understanding of the language, the web and various deobfuscation techniques.

As with other types of malware analysis, the process of deobfuscating malicious JavaScript should be done in a safe and controlled environment, to avoid any potential malicious actions.

Also, It's important to remember that malicious JavaScript can be used to execute a wide range of malicious activities, such as stealing sensitive information, injecting malware, and more. It is important to not only focus on deobfuscation but also understand the intent and functionalities of the malicious script.

### Create PE Analyzer using Python with Capstone

Here's an example of a basic PE (Portable Executable) analyzer that uses the Capstone disassembly framework and the pefile library in Python:

```
Copy code
import pefile
import capstone
def pe analyzer(file path):
   pe = pefile.PE(file_path)
   md = capstone.Cs(capstone.CS_ARCH_X86, capstone.CS_MODE_32)
   for section in pe.sections:
       print(f"[+] Section: {section.Name.decode()}")
                   Virtual Address: {hex(section.VirtualAddress)}")
       print(f"
                    Virtual Size: {hex(section.Misc VirtualSize)}")
       print(f"
                   Instructions:")
       print("
       code = section.get_data()
       for i in md.disasm(code, section.VirtualAddress):
            print(f"
                            \{i.\text{mmemonic}\}\ \{i.\text{op\_str}\}")
```

```
# Example usage
file\_path = "path/to/binary"pe_analyzer(file_path)
```
This code will open the provided file path using the pefile library, it then creates an instance of the Capstone disassembler and iterate through the sections in the PE file. for each section it will print the section name, virtual address and virtual size and then iterate over the instruction set of the section, print the instruction mnemonic and operand string.

many configuration options and modes available to customize the disassembly process. For different disassembly modes (16-bit, 32-bit, 64-bit) depending on the PE file you're

арэкліс із а ромснагана іісліліс авазэсніріў папісмогк ана

Also, keep in mind that the pefile library is a python library for reading and manipulating PE scenario, you might need to use other libraries or tools for more advanced analysis of PE

### All commands to Malware Analysis using Volatility

Volatility is an open-source memory forensics framework that can be used to analyze memory dumps of Windows, Linux, and Mac OS X systems. Here are some basic commands that can be used to perform malware analysis using Volatility:

凸

- 1. 'vol.py -f [memory dump file] imageinfo': This command can be used to determine the profile of the memory dump. The profile is used to determine the operating system. version, and other details of the memory dump.
- 2. 'vol.py -f [memory dump file] --profile=[profile] pslist': This command can be used to list all the running processes in the memory dump. It shows the process ID. process name, and other details of each process.
- 3. 'vol.py -f [memory dump file] --profile=[profile] psscan': This command can be used to scan for hidden or terminated processes in the memory dump. It also lists the process ID, process name, and other details of each process.
- 4. 'vol.py -f [memory dump file] --profile=[profile] dlllist -p [pid]': This command can be used to list all the loaded DLLs for a specific process identified by its process ID (pid).
- 5. 'vol.py -f [memory dump file] --profile=[profile] netscan': This command can be used to scan for active network connections in the memory dump. It shows the process ID, process name, local and remote IP address, and port number for each connection.
- 6. 'vol.py -f [memory dump file] --profile=[profile] connscan': This command can be used to scan for connections and sockets in the memory dump. It shows the process ID, process name, local and remote IP address, and port number for each connection.
- 7. 'vol.py -f [memory dump file] --profile=[profile] cmdline -p [pid]': This command can be used to show the command-line arguments for a specific process identified by its process ID (pid)
- 8. 'vol.py -f [memory dump file] --profile=[profile] strings -p [pid]': This command can be used to scan for strings in the memory of a specific process.
- 9. `vol.py -f [memory dump file] --profile=[profile] memdump -p [pid] -D [dump directory]': This command can be used to dump the memory of a specific process identified by its process ID (pid) to a directory.

### Analysing Shellcode Statically and Dynamically using Debugger tools

Analyzing shellcode can be a complex task, as it is typically designed to evade detection and  $\Box$   $\Box$ analysis. Here are the general steps for analyzing shellcode both statically and dynamically using debugger tools:

- 1. Static Analysis: Obtain the raw shellcode and disassemble it using a disassembler tool, such as IDA Pro or Ghidra. This will give you a general idea of the shellcode's functionality, such as the system calls it makes, the libraries it imports, and the overall structure of the code.
- Dynamic Analysis: Run the shellcode in a debugger, such as Ollydbg or GDB. This will allow you to step through the execution of the shellcode, which can reveal more details about its functionality such as the actual arguments passed to system calls, the memory addresses being referenced, and the actions being taken by the shellcode.
- Debugging the Shellcode: Once the shellcode is loaded in the debugger, set breakpoints on the instruction that you want to analyze, and then execute the shellcode. As the shellcode hits the breakpoints, the execution will be halted and the memory, registers, and stack can be analyzed to get more insight about the code's behavior.
- Debugging with Memory Dump: Another way to analyze shellcode dynamically is to run it in a controlled environment, such as a sandbox or a virtual machine, and take a memory dump of the system at the point of execution. This memory dump can be analyzed using a memory analysis tool, such as Volatility, to extract information about the shellcode's actions and the system state at the time of execution.
- Analyzing Strings and Decoding: Shellcode often uses encoded or obfuscated strings. Analyzing these strings can reveal important information such as IP addresses, domains, and other data that can be used to track the source and the intended target of the attack.

It's worth to mention that, shellcode is a small piece of code that is used to perform various malicious activities and evade detection, so analysing shellcode is crucial to understand and mitigate the threat. Malware authors often use various obfuscation techniques such as encoding, hiding, and other methods to make reversing and analyzing the shellcode more difficult. Additionally, it's important to note that these processes should be done in a safe and controlled environment, as some shellcode may cause damage or take actions on a running machine

#### Analyzing multi-technology and "fileless" malware with IDA Pro

Analyzing multi-technology and "fileless" malware can be a challenging task, as these types  $\Box$   $\Box$ of malware often use advanced techniques to evade detection and analysis. IDA Pro is a powerful disassembler and debugger tool that can be used to analyze malware, but it may not be the best tool for analyzing certain types of fileless malware. Here are some general steps for analyzing multi-technology and "fileless" malware with IDA Pro:

- 1. Identifying the malware: Start by identifying the type of malware that you are analyzing. If it is a file-based malware, you can open the binary in IDA Pro and begin the analysis. If it is fileless malware, you may need to first obtain a memory dump of the system in which the malware is running.
- 2. Static Analysis: Use IDA Pro's disassembly and decompilation capabilities to analyze the malware's code. Look for patterns, functionality, and other characteristics that may indicate the malware's purpose or actions.
- 3. Dynamic Analysis: Use IDA Pro's debugging capabilities to run the malware in a controlled environment and monitor its behavior. This can help reveal additional details about the malware's functionality, such as the system calls it makes, the libraries it imports, and the overall structure of the code.
- 4. Scripting and Automation: IDA Pro has built-in scripting capabilities that can automate various aspects of the analysis process. Use IDA Pro's scripting engine to create custom scripts that can help automate repetitive tasks and speed up the analysis process.
- 5. Examine network-related functionality: If the malware includes network-related functionality, you may want to examine the network traffic that is generated by the malware. IDA Pro does not have built-in capabilities for analyzing network traffic, but you can use other tools, such as Wireshark or Network Miner, to analyze the traffic and extract additional information about the malware.
- 6. Fileless malware: Fileless malware does not rely on traditional files for persistence. Instead, it utilizes the memory or the Windows Registry to hide itself. To analyze fileless malware, you will need to obtain a memory dump of the system on which the malware is running. Once you have the memory dump, you can use volatility, or other memory analysis tools to extract and analyze the shellcode and other components of the malware.

# C++ Study

#### Example Strings and Associated Classes in C++

心 口 **B** In  $C_{++}$ , a string is a sequence of characters, typically stored in an object of the `std::string` class, which is part of the C++ standard library. Here is an example of how you might use the 'std::string' class to declare and initialize a string:

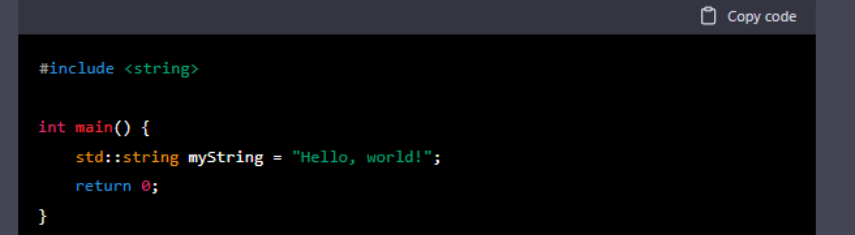

In this example, `mystring` is an object of the `std::string` class, and it's initialized with the string literal "Hello, world!". The  $\texttt{^std:string}$  class provides various member functions and operators that you can use to manipulate strings, such as the ability to concatenate strings, find the length of a string, or compare strings for equality.

You can also use C-Style string in C++ by using 'char' Array.

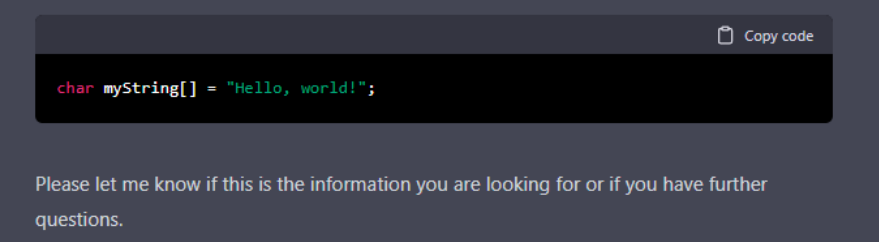

#### Inheritance Example with C++

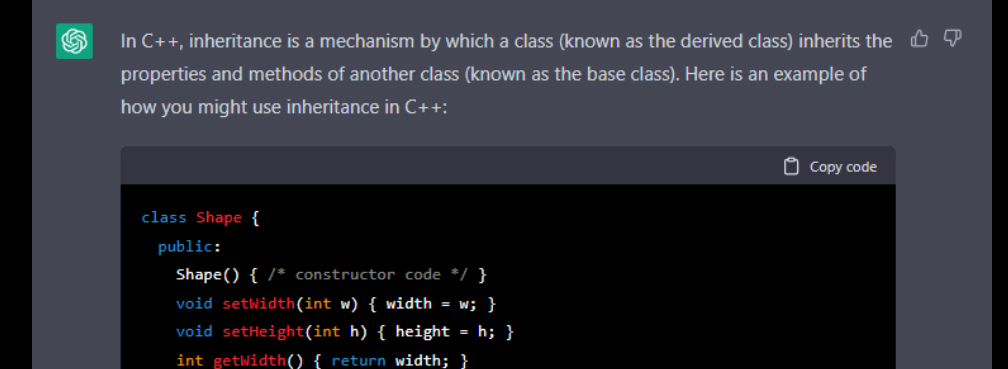

```
int height;
\};
class Rectangle: public Shape {
 public:
   int area() { return (width * height); }
35
```
int getHeight() { return height; }

protected: int width;

In this example, the "Rectangle" class is derived from the "shape" class. The "Rectangle" class inherits all the public and protected properties and methods of the 'shape' class, including the 'width' and 'height' properties and the 'setwidth', 'setHeight', 'getWidth', and "getHeight" methods. The "Rectangle" class also has its own "area" method, which calculates the area of the rectangle based on the inherited "width" and "height" properties.

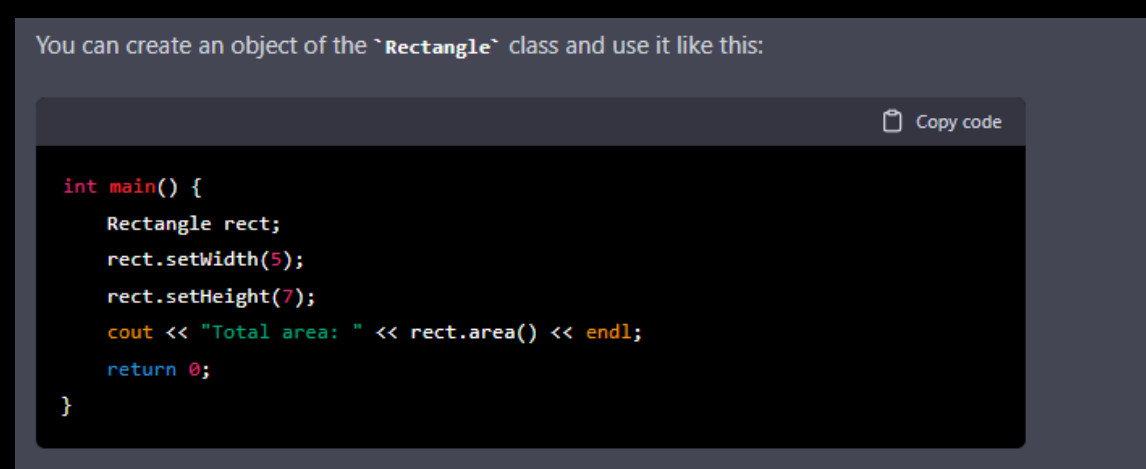

In this example, the 'rect' object is an instance of the 'Rectangle' class, it has access to all the methods and properties defined in 'shape' class.

It is also worth noting that you can use the "protected" and "private" keywords to specify the visibility of the members inherited from the base class. If a member is declared "protected", it can be accessed by the derived class, but not by external code. If a member is declared "private", it can not be accessed by the derived class too.

Please let me know if this is helpful, or if you have further questions about inheritance in  $C++$ .

#### Example Pointers in C++

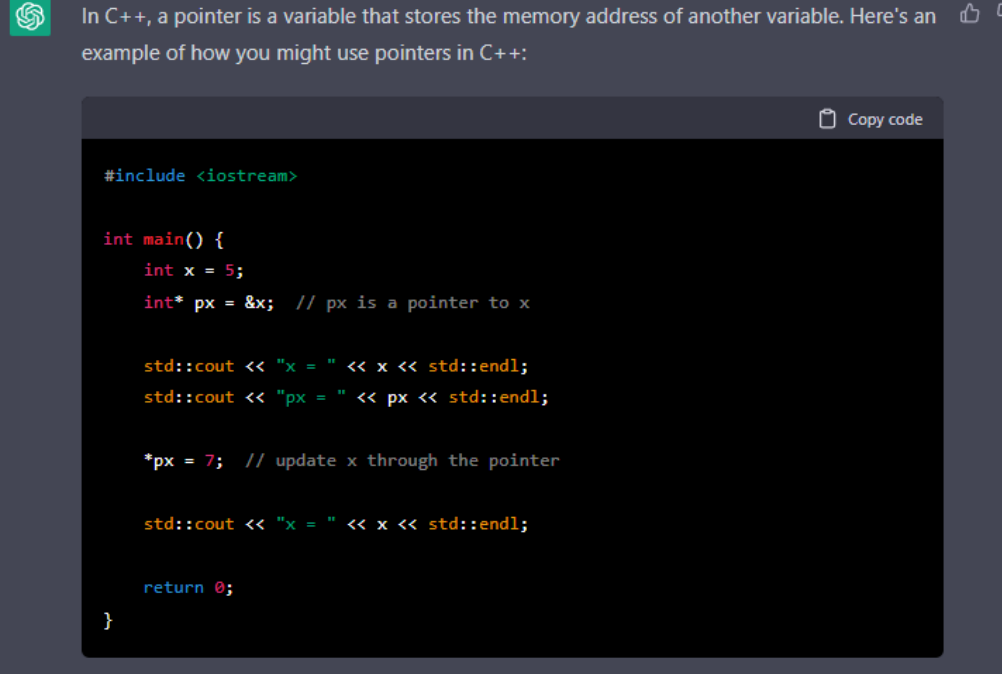

In this example, 'x' is an 'int' variable with the value 5. 'px' is a pointer to 'x' and it's initialized with the address of 'x' by the use of ' $\&$ ' operator called "address-of" operator.

You can see that  $\cdot$ px has a memory address, you can also update the value of  $\cdot$ x through the pointer `px` by using `\*` operator called "dereference" operator.

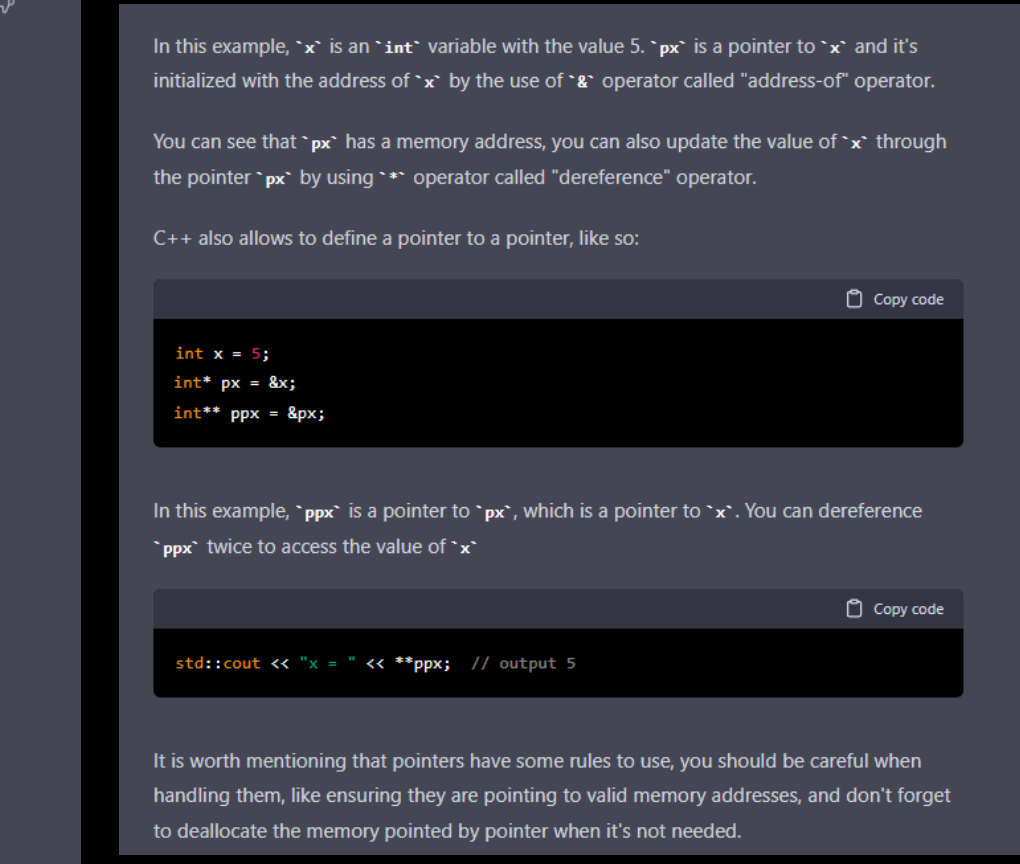

# Example Exception and Error treatment in

```
In C++, there are several ways to treat exceptions and errors. The most common approach is \mathbb D \mathbb \nablato use the "try"-" catch" block, which allows you to handle specific types of exceptions in a
structured way. Here's an example of how you might use the "try"-" catch" block to treat
exceptions and errors in C++:
```

```
Copy code
#include <iostream>
#include <exception>
void foo() {
    throw std::runtime_error("An error occurred in foo");
int main() \{try {
        foo();
    } catch (const std::exception& e) {
        std::cerr << "Caught exception: " << e.what() << std::endl;
    } \ \text{catch} \ (\dots) \ \{std::cerr << "Caught unknown exception" << std::endl;
    return 0;
```
In this example, the `main` function calls the `foo` function, which throws an exception of type 'std::runtime error' with the message "An error occurred in foo". The 'main' function has a try-catch block to handle the exception, the catch block takes a reference to an `std::exception` object, in case the exception is of that type it shows the message "An error occurred in foo"

Another catch block is catch (...), it is a catch-all block, it will catch all types of exception, including ones that are not derived from `std::exception`. It's recommended to use it as the last catch block.

For error codes, it's recommended to use the "if(errorcode)" idiom, like so:

Copy code

```
std::error code ec;
std::filesystem::create_directory("/tmp/my_folder", ec);
if (ec) {
    std::cout << "Error creating directory: " << ec.message() << '\n';
```
In some cases, you may also want to let the exception propagate up the call stack and handle it in a higher-level function or in the main program. To do this, you can use the "throw" statement in the catch block to rethrow the exception, or let it propagate by not adding any catch block to the function that calls the one where the exception happened.

Additionally,  $C++11$  introduced the 'noexcept' keyword, which can be used to indicate that a function will not throw any exceptions, this allow the optimizer to take some advantage of this information.

Please let me know if this information is helpful or if you have any further questions about exception and error treatment in C++.

#### Development example using MessageBox Windows API with C++

#### Development example using MessageBox Windows API with C++

 $\mathbb{Z}$ 

山 史 The Windows API provides a function called "MessageBox" that can be used to display a message box with a message and one or more buttons. Here's an example of how you might use the  $\cdot$  MessageBox $\cdot$  function in  $C++$  to display a message box with a "Hello, World!" message and an "OK" button:

Copy code

#include <Windows.h>

 $int  $main()$  {$ MessageBox(NULL, "Hello, World!", "Example", MB OK); return 0;

In this example, the 'MessageBox' function is called with four arguments:

- The first argument is the handle of the parent window. In this case, it is set to  $\cdot$  nuLL $\cdot$ because the message box has no parent window.
- \* The second argument is the text of the message to be displayed in the message box.
- \* The third argument is the title of the message box.
- \* The fourth argument is a combination of flags that specify the appearance and behavior of the message box. In this case, the 'MB\_OK' flag is used to display an "OK" button.

You can customize the MessageBox with different flags to include buttons like YES, NO, OK and Cancel. Also you can specify icon, type of message and position of the message box.

Copy code

int ret = MessageBox(NULL, "Do you want to save your changes?", "My Application", MB YESNO | MB ICONQUESTION | MB DEFBUTTON2);

In this case, the message box displays a "Do you want to save your changes?" message, "My Application" as title, 'MB YESNO' flag is used to display "YES" and "NO" buttons, "MB ICONQUESTION" to include a question mark icon and "MB DEFBUTTON2" to make the "NO" button the default button. The return value of the function is the button pressed by the user (YES, NO, OK, and Cancel)

This is just an example of how you can use the "MessageBox" function in  $C_{+}$ +. The Windows API provides a wide variety of functions for interacting with the Windows operating system, so it's worth exploring other functions as well to see what else you can do.

Please let me know if this example is helpful or if you have any further question about using the Windows API with  $C++$ .

### Create examples of Functions, Vectors with  $C++$

```
Functions:
                                                                       Copy code
  #include <iostream>
  int add(int a, int b) {
     return a + b;
 int main() \{int result = add(3, 4);
     std::cout << "Result: " << result << std::endl;
     return 0;
```
In this example, the 'add' function takes two integer parameters and returns their sum. The "main" function calls the "add" function with the arguments 3 and 4, and assigns the result to the variable 'result', which is then printed to the console.

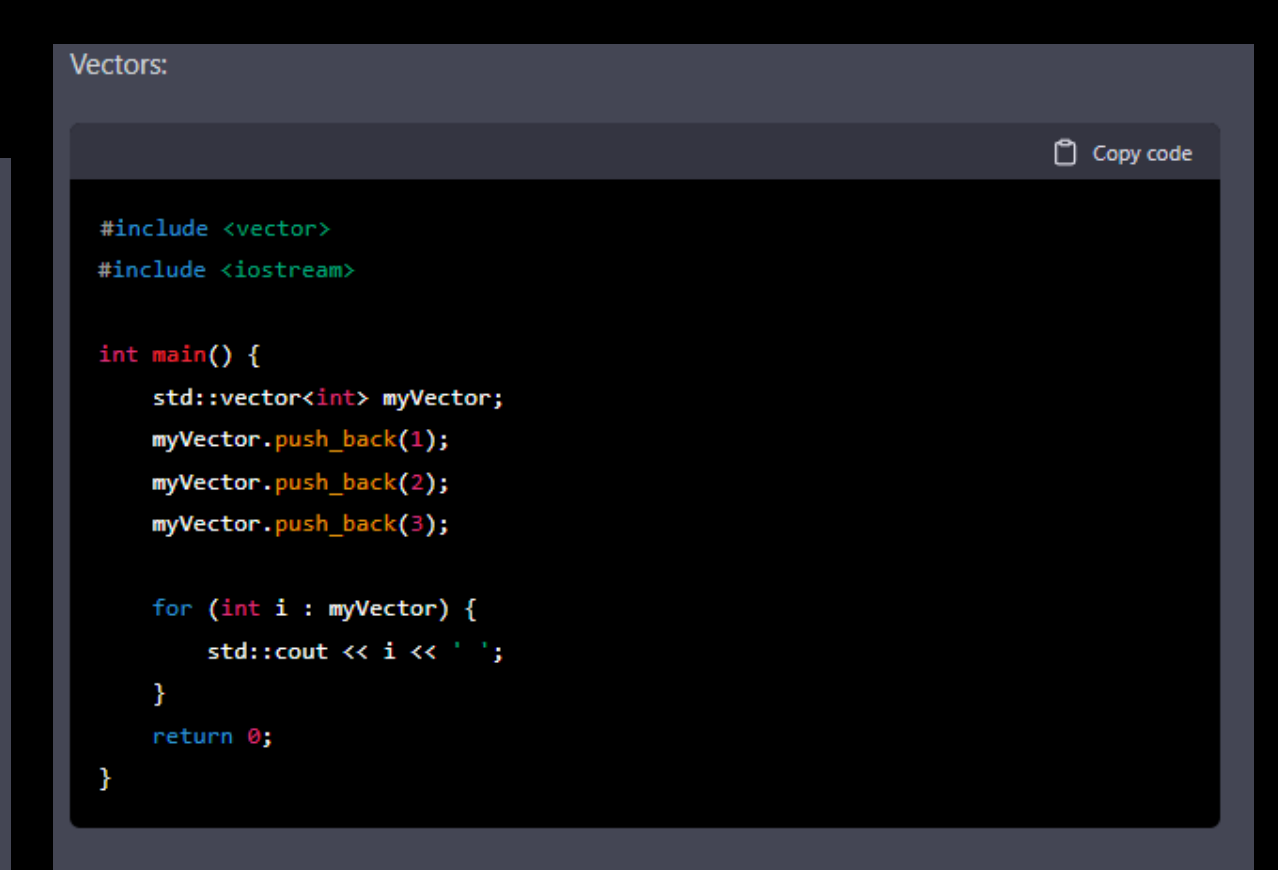

In this example, `myVector` is an object of the `std::vector` class, which is a dynamic array that can be resized. The "push\_back" function is used to add elements to the vector. The for loop iterates through the vector and print the elements of it.

#### Create examples of Variables, Constructors with C++

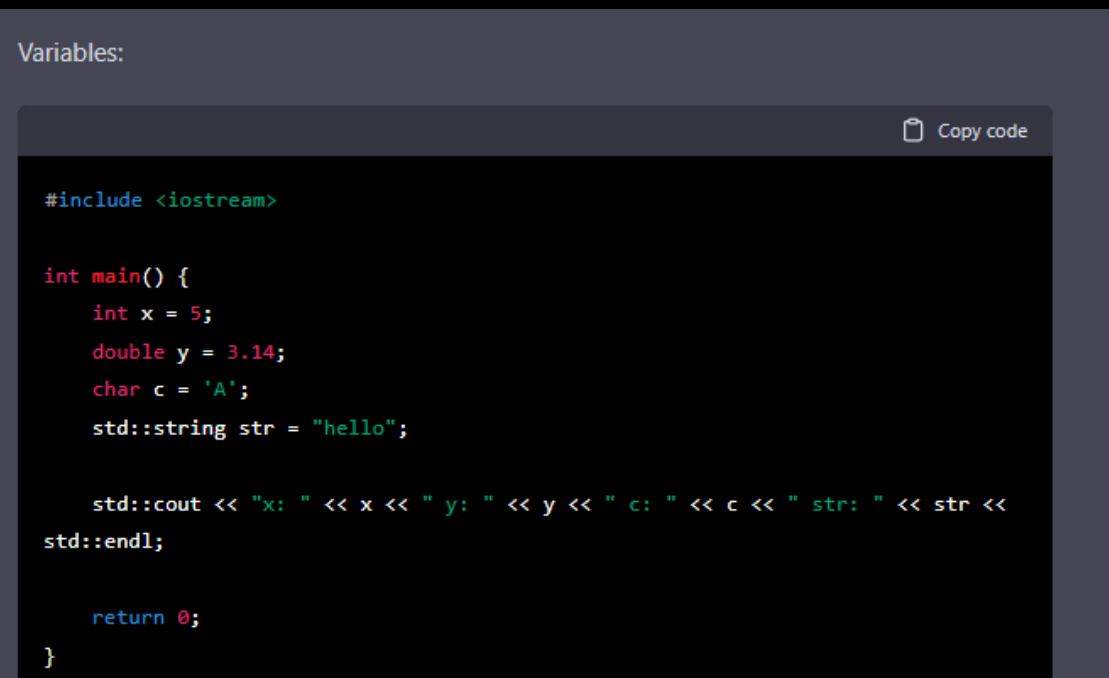

This example shows the declaration and initialization of different type of variables:  $\cdot \cdot$  is an integer, 'y' is a double, 'c' is a character, and 'str' is a string. The values of the variables are printed to the console using the  $\text{-}$  cout  $\text{-}$  stream.

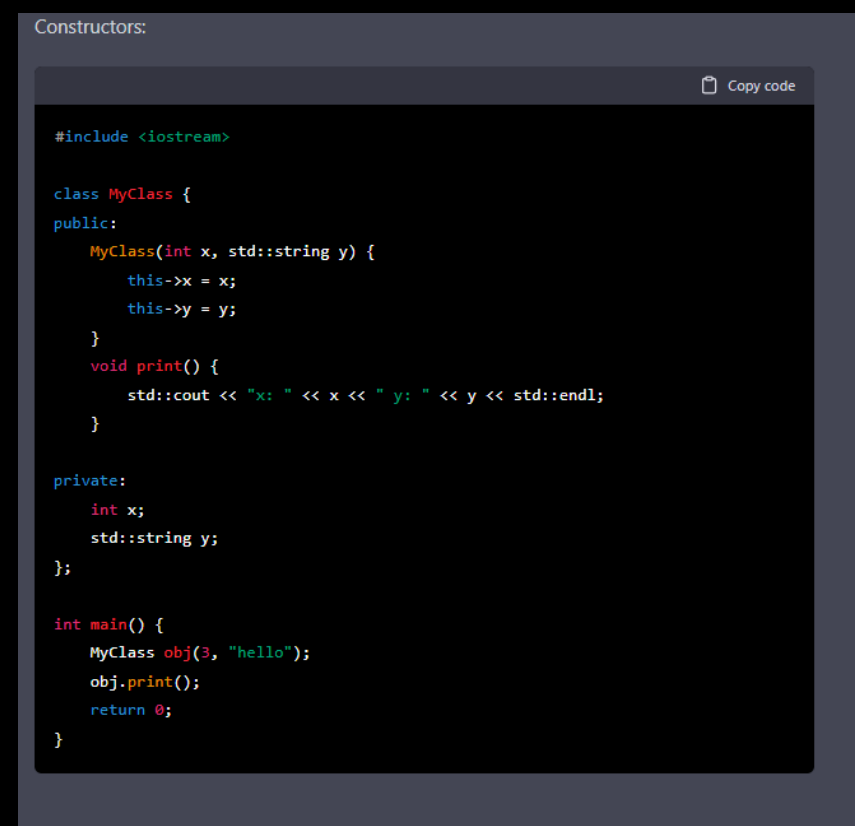

In this example, the 'Myclass' class has a constructor which takes an 'int' and a 'string' as arguments and initializes the corresponding class variables. The "print" function is used to print the values of the variables. An object of the 'Myclass' class is created in the 'main' function and the values are passed as arguments to the constructor.

#### Create examples of Destructors with C++

```
山 史
Sure! Here's an example of a destructor in C++:
                                                                             <sup>1</sup> Copy code
  #include <iostream>
  class MyResource {
  public:
      MyResource() {
           std::cout << "MyResource created." << std::endl;
      ~MyResource() {
          std::cout << "MyResource destroyed." << std::endl;
  \};
  int main() \{MyResource* ptr = new MyResource();
      delete ptr;
      return 0;
In this example, the `MyResource` class has a constructor and a destructor. The constructor is
responsible for allocating resources and initializing the object, it prints "MyResource
```
created." when the object is created.

The destructor is responsible for releasing resources and cleaning up the object, it prints "MyResource destroyed." when the object is destroyed.

An object of the "MyResource" class is created using "new" operator and assigned to the pointer `ptr`, and then deallocated using the `delete` operator.

Destructors can also be used to release resources that were acquired by the class during its lifetime, like memory allocated by the heap, open files, connections, etc. **Copy code** #include <iostream> #include <fstream> class FileResource { public: FileResource(const std::string& filePath) { file.open(filePath); if (!file.is\_open()) { throw std::runtime error("Could not open file: " + filePath); - 3 ~FileResource() { std::cout << "Closing file..." << std::endl; file.close(); std::fstream file;  $\rightarrow$ int main()  $\{$ try { FileResource file("file.txt"); // do something with the file } catch (const std::exception& e) { std::cerr << e.what() << std::endl;  $\mathcal{F}$ return 0;

# Reverse Engineering

#### How to Identifying key assembly constructs with a disassembler

A disassembler is a program that converts machine code (binary code) into assembly code (a  $\Box$   $\Box$ human-readable representation of the machine code). When analyzing assembly code with a disassembler, you can use the following key assembly constructs to understand the program's behavior:

- 1. Instructions: The basic unit of assembly code is the instruction, which corresponds to a single machine code instruction. Common instructions include load, store, add, subtract. and iump.
- 2. Registers: Assembly code makes use of registers, which are small, fast storage locations within the CPU. Registers are used to hold data that is currently being operated on and to hold the addresses of memory locations that are being accessed.
- 3. Memory addresses: Assembly code uses memory addresses to access data in memory. These addresses are often represented as hexadecimal numbers.
- 4. Labels: Assembly code often makes use of labels, which are symbolic names for memory addresses. These labels can be used as targets for branch instructions, making the code easier to read and understand.
- 5. Directives: Directives are commands to the assembler, they usually preceeding the instruction mnemonics and they can be used to define constants, allocate memory or to set the configuration of the assembly process.
- 6. Conditional Jump Instructions: These instructions allow a program to change the flow of execution based on certain conditions. They include "jmp", "je", "jne", "j1" (jump if less), "jg" (jump if greater) among others.
- 7. Procedures and Functions: Functions are basic building blocks of the assembly language. They are defined by `procedure name`, the instructions that make up the function, and `ret` statement to return.
- 8. Stack operations: The stack is a region of memory used for storing function call frames, the stack pointer is used to keep track of the top of the stack, the instructions  $\cdot$  push $\cdot$ , `pop`, `call`, and `ret` are used to interact with the stack.
- 9. Data Transfer instructions: These instructions are used to move data between registers
	- and memory.

#### Example Register x86 in Assembly

**B** In x86 assembly, registers are used to hold data that is currently being operated on and to  $\quad$   $\mathbb{C}$ hold the addresses of memory locations that are being accessed. The x86 architecture has several registers, each with a specific purpose. Here are a few examples of x86 registers and their typical uses in assembly:

- \* > EAX` (Extended Accumulator Register): This register is often used as a general-purpose register, as well as for holding the return value of a function.
- \* > EBX (Extended Base Register): This register is often used as a general-purpose register and as a pointer to data in memory.
- \* `ECX` (Extended Counter Register): This register is often used as a general-purpose register, as well as a counter in loop operations.
- \* `EDX` (Extended Data Register): This register is often used as a general-purpose register, as well as for holding the high-order bits of a multiplication operation.
- \* "EBP" (Extended Base Pointer Register): This register is used as a base pointer for stack operations. It holds the address of the base of the current stack frame.
- \* "Esp" (Extended Stack Pointer Register): This register holds the address of the top of the current stack frame.
- \* "EIP" (Extended Instruction Pointer Register): This register holds the address of the next instruction to be executed.
- \* "EFLAGS" (Extended Flags Register): This register holds various status flags, such as the carry flag, zero flag, and overflow flag, that indicate the results of arithmetic and logical operations.

These are just a few examples of x86 registers and their typical uses in assembly. The x86 architecture has several other registers as well, each with its specific purpose. It's important to note that the registers names shown are in 32 bits x86 architecture, in 64 bits the registers are called "RAX", "RBX", "RCX", "RDX", "RBP

#### Stack and Function x86/x64 in Assembly

In x86 and x64 assembly, the stack is used to store function call frames, which contain the state of the program at the time of a function call. The stack pointer ("ESP" in x86, "RSP" in x64) is used to keep track of the top of the stack.

#### Here's an example of how a function call might be implemented in x86 assembly:

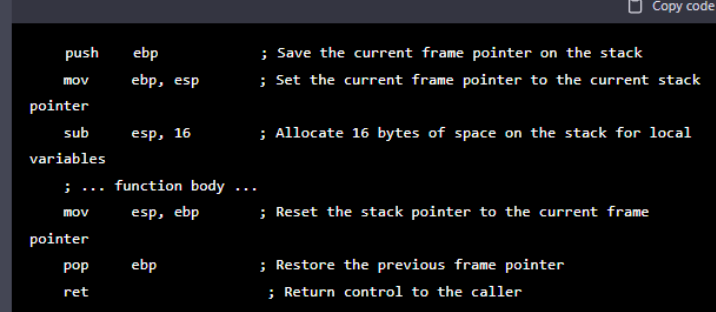

#### In the above example:

- \* The instruction 'push ebp' saves the current frame pointer on the stack.
- \* The instruction `mov ebp, esp` sets the current frame pointer to the current stack
- pointer. This effectively creates a new stack frame for the function.
- \* The instruction 'sub esp, 16' allocate 16 bytes of space on the stack for local variables
- \* The body of the function is executed
- The instruction `mov esp, ebp` resets the stack pointer to the current frame pointer,
- effectively releasing the space that was allocated for local variables
- \* The instruction 'pop ebp' restores the previous frame pointer
- \* The instruction 'ret' returns control to the caller

In x64 assembly, the same process is quite similar but the registers used are different. Here's an example of how a function call might be implemented in x64 assembly:

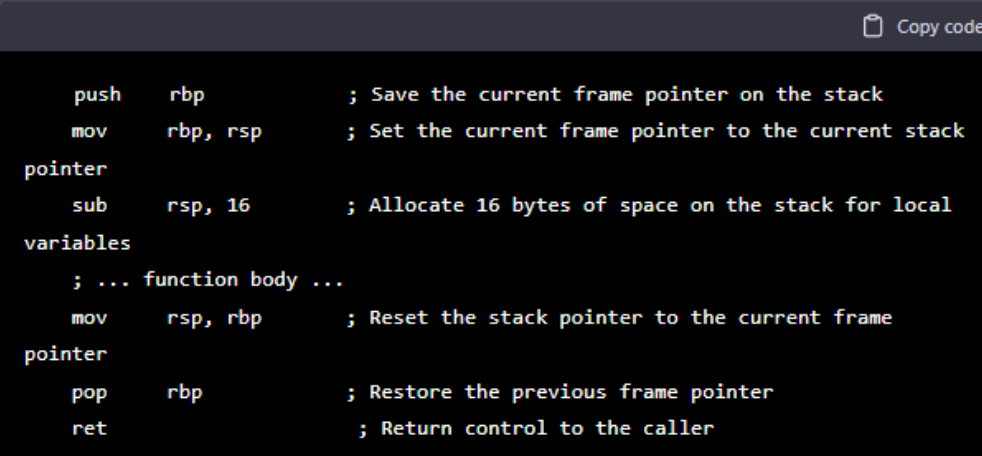

As you can see the main difference here is the usage of the 'rbp' and 'rsp' registers instead of `ebp` and `esp` in x86.

#### How to reverse engineering in Driver Kernel?

Reverse engineering a driver kernel involves analyzing the driver's binary code to understand how it works and to identify potential vulnerabilities. This process can be done manually or with the aid of specialized tools. Here are some steps that can be followed to reverse engineer a driver kernel:

ᠿ

- 1. Obtaining the driver kernel: In order to reverse engineer a driver kernel, you'll need to obtain a copy of the driver binary. This can be done by extracting the driver from a device firmware, by extracting it from the operating system installation package or by using specialized tools to extract it from the running operating system.
- 2. Decompilation: Decompilation is the process of converting the binary code into a human-readable format such as assembly or C. This can be done manually, by analyzing the disassembly of the driver, or by using specialized tools such as IDA Pro, Ghidra, etc.
- 3. Static Analysis: Once the driver has been decompiled, you can use static analysis techniques to analyze the code. This involves looking at the code's structure, functions, data, and variables in order to understand its overall behavior.
- 4. Dynamic Analysis: Dynamic analysis involves running the driver in a controlled environment and observing its behavior at runtime. This can be done by using specialized tools such as WinDbg, OllyDbg, etc.
- 5. Identifying vulnerabilities: Once you have a good understanding of the driver's behavior, you can start looking for vulnerabilities such as buffer overflows, memory corruptions, and privilege escalation issues. This can be done manually or by using specialized tools such as fuzzers, static analysis tools, or dynamic analysis tools.
- 6. Documenting and reporting: After identifying the vulnerability, the next step is to document the vulnerability and report it to the relevant parties, in order to be patched or fixed.

Keep in mind that reversing kernel drivers is a complex task and it requires deep knowledge of the operating system, the driver's communication interface, as well as the kernel architecture of the target operating system.

#### Writing automated scripts to scale parsing executable files with python

Copy code

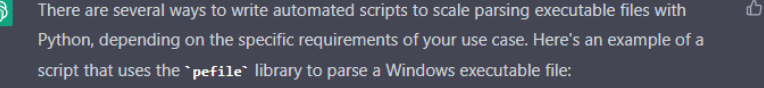

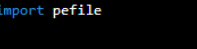

```
def parse exe(file path):
   pe = pefile.PE(file path)
   print("Machine: ", pe.FILE_HEADER.Machine)
   print("Time Date Stamp: ", pe.FILE_HEADER.TimeDateStamp)
   print("Number of sections: ", pe. FILE HEADER. NumberOfSections)
   print("Size of optional header: ", pe.FILE HEADER.SizeOfOptionalHeader)
```

```
for section in pe.sections:
   print("Name: ", section.Name.decode())
    print("Virtual Address: ", hex(section.VirtualAddress))
    print("Size of raw data: ", section.SizeOfRawData)
    print("Pointer to raw data: ", section.PointerToRawData)
```

```
file path = "path/to/your/exe/file"
parse_exe(file_path)
```
This script uses the `pefile` library to parse the Windows executable file located at the specified path, and then prints out information about the file's header, such as the machine type, the time stamp, and the number of sections. It also iterates over the sections of the file and prints out the name, virtual address, size of raw data, and pointer to raw data for each section.

To scale this script to parse multiple files, you can use `os.walk()` function to traverse through the directory and its subdirectories, and look for the executable files. Once you find a file, you can use the above script to parse it.

To scale this script to parse multiple files, you can use  $\cdot$  os .walk()  $\cdot$  function to traverse through the directory and its subdirectories, and look for the executable files. Once you find a file, you can use the above script to parse it.

Here's an example of how you might modify the script to parse all executable files in a specified directory:

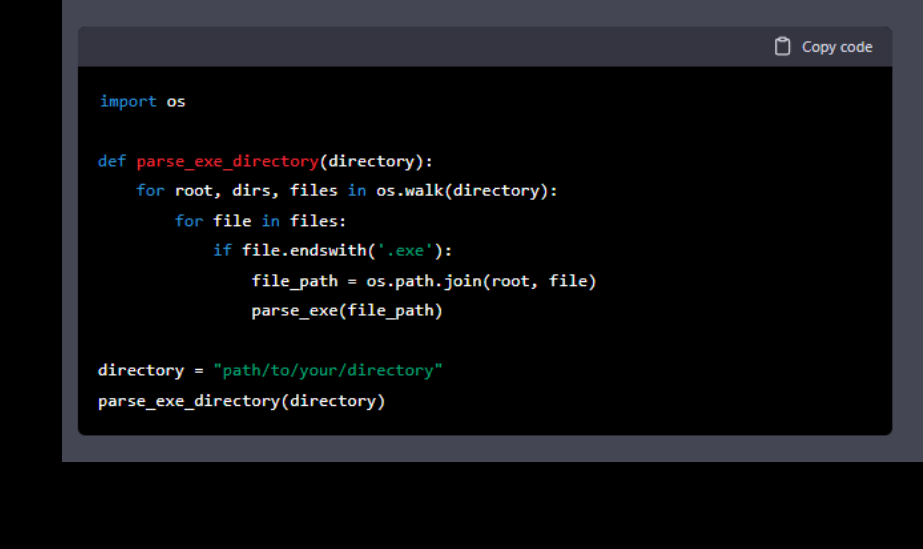

#### How to analyze bytecode using dnspy

- $\circledR$ dnSpy is a powerful tool for reverse engineering and debugging .NET assemblies. It can be  $\Box$   $\Box$ used to analyze bytecode and understand how an application or library works. Here are some steps you can follow to analyze bytecode using dnSpy:
	- 1. Open dnSpy and select the "File" menu, then choose "Open" to open the assembly you want to analyze.
	- 2. Once the assembly is open, you can use the "Assembly Explorer" to browse the types, methods, and fields in the assembly. By default, the assembly explorer shows all the types and members defined in the assembly. You can use the search bar to look for a specific type or method.
	- 3. To view the bytecode of a method, you can right-click on the method in the assembly explorer and select "Edit Method (CIL)" or "Edit Method (IL)". This will open a window displaying the CIL (Common Intermediate Language) code of the method, which is the bytecode of the method.
	- 4. You can use the "IL" button in the top of the editor window to toggle between the IL code and the CIL code. You can also use the "Decompile" button to view the method's C# code, which is useful if you are not familiar with the IL/CIL.
	- 5. dnSpy also allows you to set breakpoints, step through the code, and inspect the contents of the registers and stack while the code is executing, this is useful when debugging or reverse engineering the code.
	- $6.$  dnSpy also allows you to edit the IL code and the C# code, this allows you to patch the assembly and test different scenarios, or test if your patches are working as intended.
	- 7. Additionally, dnSpy has a built-in decompiler, which can decompile the assemblies to C#, VB and IL code. This allows you to analyze the code, understand how it works, and make changes as needed.

Keep in mind that reversing and patching assemblies can be illegal or restricted in some countries, organizations or specific jurisdictions. Before starting, you should familiarize yourself with the laws of the country you are in. It is essential to check the legal ramifications and potential risks associated with reversing and patching before proceeding.

#### Using objdump to collect section headers and list DLLs

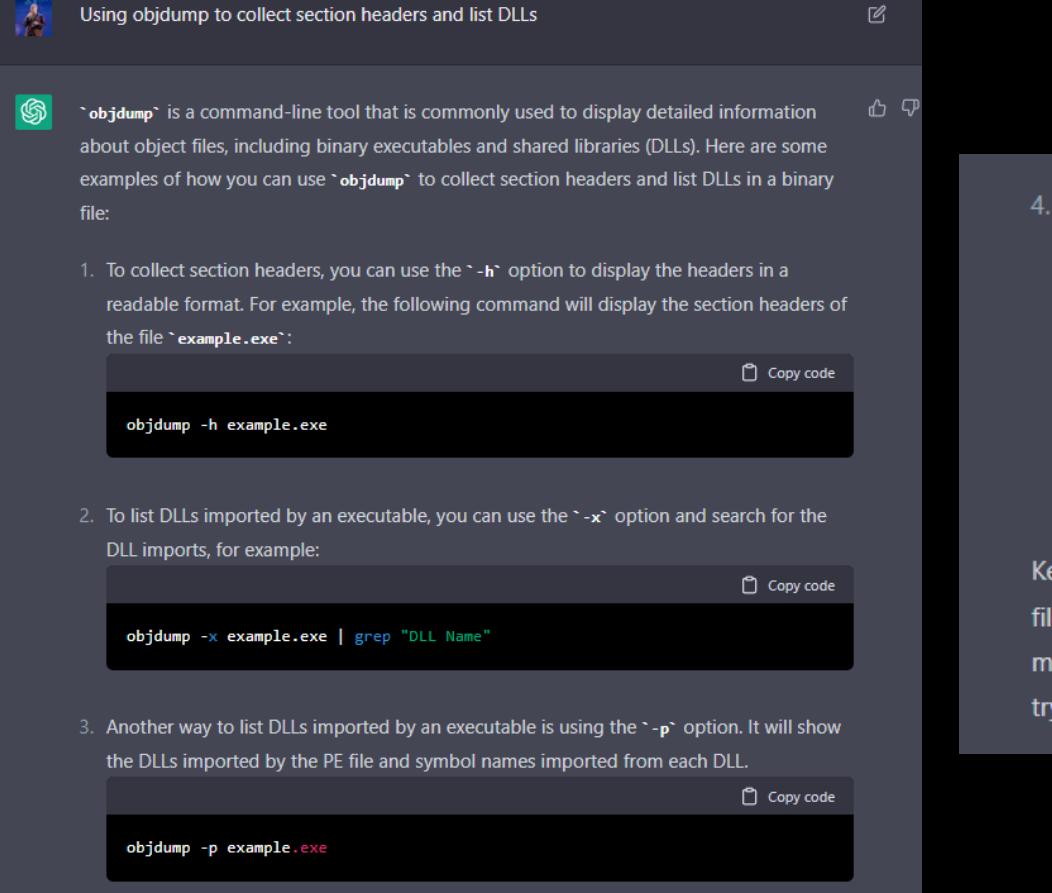

4. You can also use the '-T' option, to list all symbols contained in the file. if you want to filter and show only the imported symbols you can pipe the output and grep the function names.

 $\Box$  Copy code

objdump -T example.exe | grep '^[^ ]\* [^ ]\*DF .\*'

Keep in mind that, the previous examples are based on the objdump usage on ELF format files, if the file you are trying to analyze is not in ELF format, the commands and the output may vary. It is important to check the documentation of objdump for the format you are trying to analyze.

#### Using GDB to Reverse Engineering .elf examples

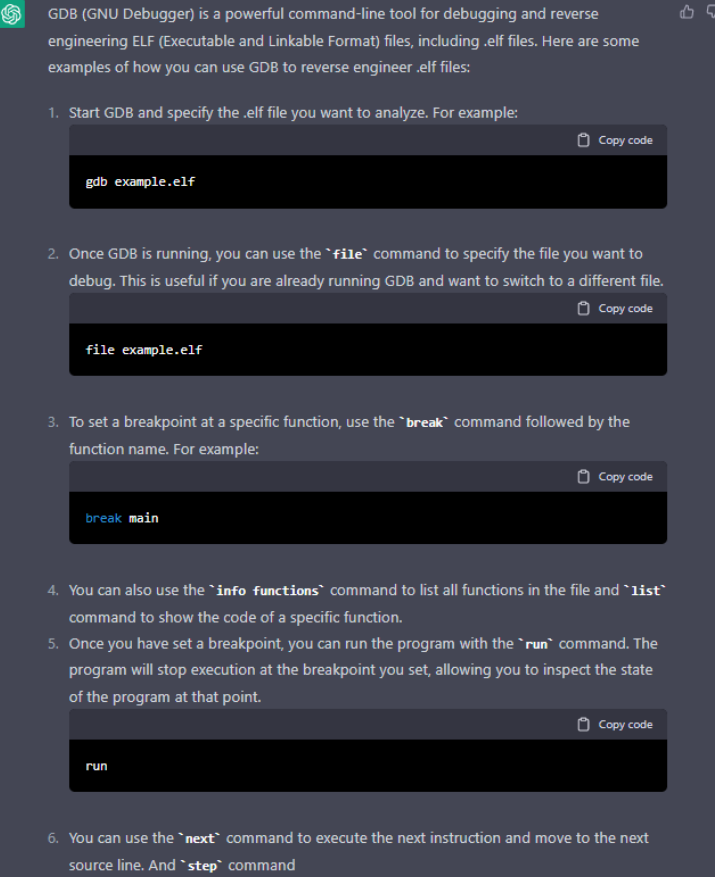